# **Film-Tech**

**The information contained in this Adobe Acrobat pdf file is provided at your own risk and good judgment.** 

**These manuals are designed to facilitate the exchange of information related to cinema projection and film handling, with no warranties nor obligations from the authors, for qualified field service engineers.** 

**If you are not a qualified technician, please make no adjustments to anything you may read about in these Adobe manual downloads.** 

**[www.film-tech.com](http://www.film-tech.com/)**

## **Dolby DMA8 Software Update Guide**

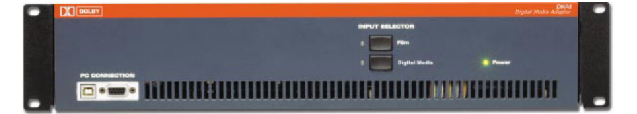

#### **What Is My Current Software Version?**

The version number of the operating system software ("firmware") in your DMA8 is displayed on the main screen of the Setup/Remote program after you have established a connection between your PC and the DMA8.

#### **What Tools Do I Need?**

You will need a PC running Windows® and the DMA8 Setup/Remote Software.

**Note**: Windows **PC Setup/Remote** software versions prior to v1.2.1.5 are not fully compatible with DMA8 **Operating System** software v1.3.1.1 and higher. If you are running earlier Setup/Remote software, you must uninstall it, then install Setup/Remote software v1.2.1.5 or higher on your PC.

### **Updating DMA8 Operating System Software**

- 1. After transferring the update .bin file to your hard disk, connect your PC to the DMA8 using a serial cable connected to the DMA8 serial port on the front panel.
- 2. Run the DMA8 Setup/Remote program on the PC.
- 3. On the **Open Connection screen**, choose **Serial Connection** and select your **COM port.** Click **Ok**.
- 4. The main Status Screen appears. Choose **Change Settings**, then **Update Software**.
- 5. Click **Select File** and browse to the desired .bin update file on your hard disk.
- 6. Click the .bin file once and confirm that the file name is shown in the File Name window. Click **Save** to begin the update process.
- 7. Click **Start Update**.
- 8. Review the warning message then click **Update**. After a few seconds wait, the progress bar shows the update progress.

**Note: This process must not be interrupted.** If the DMA8 or PC main power is turned off, or if the serial connection is broken before the software update has been completed successfully, the DMA8 will become inoperable.

9. When the update has finished, the DMA8 will automatically restart. Select **Ok** to return to the Main Status screen. The new firmware version number is displayed.

**Dolby Laboratories, Inc.** 100 Potrero Avenue, San Francisco, CA 94103-4813 Telephone 415-558-0200 Fax 415-863-1373 Wootton Bassett, Wiltshire SN4 8QJ, England Telephone (44) 1793-842100 Fax (44) 1793-842101 [www.dolby.com](http://www.dolby.com)